## مجموعة أنماط WordArt

هذه المجموعة مشابهة جدا لمجموعة أنماط الأشكال. حيث تتيح ..<br>تخصيص النص في الشكل

## مجموعة النص

تتيح المجموعة التالية التحكم بمختلف جوانب النص في مربعات النص.

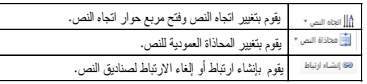

## مجموعة الترتيب

تتيح المجموعة الخامسة ترتيب الأشكال والكائنات. إحضار إلى األمام إرسال إلى الخلف حجزء التحديد محاذاة ≺تجميع إستدارة

# مجموعة الحجم

تتيح لنا المجموعة الأخيرة إدخال أبعاد محددة لارتفاع وعرض الشكل.

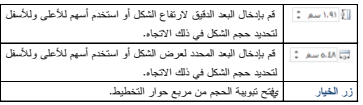

#### تنسيق الأشكال بالأنماط

لتطبيق النمط على الشكل، تأكد من تحديده. ثم قم بالنقر على الصورة المصغرة في معرض أنماط الشكل. ستشاهد معاينة أثناء وجود مؤشر الماوس على كل صورة مصغرة:

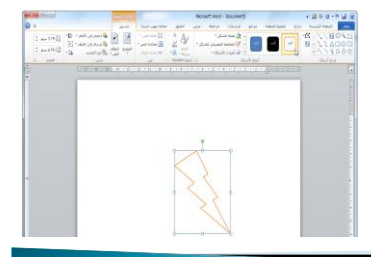

### تنسيق الأشكال يدويأ

حتى لو قمت بتطبيق النمط، فإنه يمكنك تخصيص التعبئة والمخطط التفصيلي للشكل وتأثيرات الشكل.

#### التحكم بحجم الأشكال

ٌمكنك التحكم بحجم األشكال بنفس الطرٌقة كأي كائن آخر. قم بإلقاء نظرة على شكل هذا السهم:

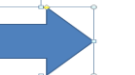

#### نقل الأشكال

لنقل الأشكال، أنقر واسحب الشكل إلى موقعه الجديد: ُ

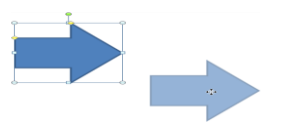

### الدرس ١٠-٣: إدراج الجداول

تعتبر الجداول وسيلة ممتازة لتنظيم المعلومات في المستندات. وفي هذا الدرس سوف نتعلم كيفية إضافة الجداول بطرق مختلفة. وسوف نتعرف أيضـا على التبويبتين السياقتين اللتـان تظهران عند العمل على الـجدول. وأخيراً، سوف نتعلم كيفية إضافة جدول بيانات إكسل إلى المستند.

#### تفاصيل تخطيط الجدول

يوجد في الجدول صفوف (وهي أفقية) وأعمدة (وهي عمودية) وخلايا<br>(وهي كل صندوق صغير). وفيما يلي مثال على ذلك: أوهي كل صندوق صغير). وفيِّما بلي مثال على ذلك: صحيح مثل المستند، قم بالنقر على شريط إدراج ثم أنقر

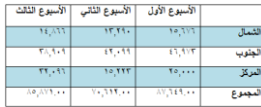

### إدراج الجدول

خيار جدول. ثم اسحب أبعاد الجدول على الشبكة وقم بالنقر :

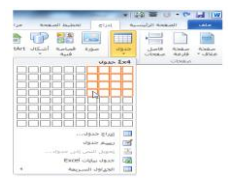

### رسم الجدول

هناك طريقة أخرى لإنشاء جدول هو بالنقر على أمر رسم جدول من قائمة جدول:  $\begin{array}{c}\n\hline\n\end{array}$ 

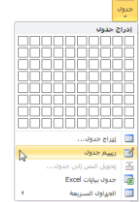

## نظرة عامة على تبويبة أدوات الجداول

قد تلاحظ ظهور علامتي تبويب جديدة عندما قمنا بإدراج جدول:

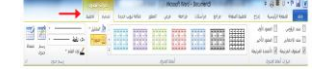

التبويبة الأولى : تصميم ريبا السركوري .<br>حرخيار ات أنماط الجدول

توفر هذه المجموعة مربعات اختيار للتبديل بين تفعيل وإلغاء تفعيل أنواع تنسيق الجدول المختلفة.

\_\_] صف الرؤوس \_\_\_\_\_\_\_\_] العمود الأول<br>\_\_\_] صف الإجمالي \_\_\_\_\_\_\_\_\_] العمود الأخير<br>\_\_\_] الصفوف المرتبطة \_\_\_\_] الأعمدة المرتبطة خيارات أنماط الجدول

حرمجموعة أنماط الجدول تسمح مجموعتنا المقبلة بالتحكم في مظهر الجدول. معرض أنماط الجدول التظلٌل حدود

#### ل<u>إمجموعة رسم الحدود</u>

تتيح هذه المجموعة تخصيص الحدود في الجدول. سب<br>بنمط القلم وزن القلم لون القلم رسم جدول ممحاة رزر الخيار

التبويبة الثانية التخطيط مجموعة الجدول تحتوي هذه المجموعة على أوامر للعمل مع الجدول بأكمله. √تحديد عرض خطوط الشبكة خصائص

لإمجموعة الصفوف والأعمدة استخدم هذه المجموعة لتعديل الصفوف والأعمدة في الجدول. حذف √إدراج لأعلى وإدراج لأسفل √إدراج لليسار وإدراج لليمين √زر الخيار

### حرمجموعة الدمج

استخدم هذه المجموعة لتعديل الخلايا في الجدول. دمج الخالٌا √تقسيم الخلايا √تقسيم جدول

## حرمجموعة حجم الخلية

تسمح هذه المجموعة بتعديل حجم الصفوف والأعمدة.

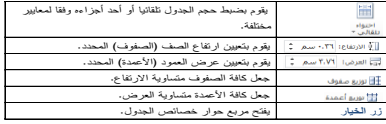

#### حرمجموعة المحاذاة

تغير الأوامر في هذه المجموعة كيفية عرض النص في الخلايا.

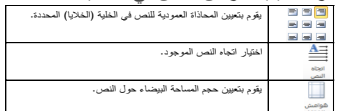

## حرمجموعة البيانات

تتيح المجموعة النهائية في التبويبة هذه بتعديل بيانات الجدول.

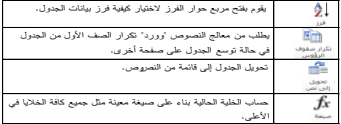

### <u>ادراج جدول سريع</u>

ٌوفر برنامج معالج النصوص "وورد" بعض نماذج الجداول للمهام الشائعة ويسميها الجداول السريعة. ولإضبافة أحد هذه الجداول، أنقر إدراج ثم جدول ثم الجداول السريعة وثم أنقر الصورة المصغرة:

#### إضافة جدول بيانات إكسل

إذا كان لديك بالفعل بيانات معدة في جدول بيانات إكسل (برنامج جدول البيانات في مايكروسوفت أوفيس)، فيمكنك إضافته بسهولة إلى المستند بالنقر<br>على إدراج – جدول – جدول بيانات Excel:

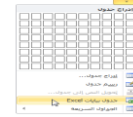

#### الدرس ١٠-٤: تحرير الجداول

في درسنا السابق تعلمنا كيفية إضافة الجداول إلى المستند. وفي هذا الدرس سوف نواصل سعينا لتعلم كيفية تنفيذ مهام التحرير الأساسية وهي تحديد وحذف والتحكم بالحجم وتقسيم ونقل الجداول؛ وإضافة وحذَّف والتحكم بحجم الصفوف والأعمدة؛ ودمج وتقسيم الخلايا.

#### تحديد بيانات الجدول

اً<br>ا لتحديد جدول، ضـع مؤشر المـاوس فوق أي جزء من الجدول. ثم أنقر رمز السهم رباعي الرؤوس فوق الزاوية اليمنى العليا من الجدول:  $\mathbb{R}$ 

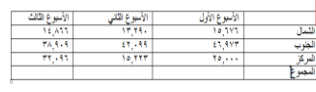

## نقل الجداول

لنقل الجدول، قم بتحديده ثم أنقر واسحبه إلى موقعه الجديد:

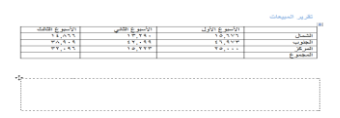

#### إضافة وحذف الصفوف والأعمدة

سوف تجد أوامر إدراج وحذف صفوف وأعمدة الجدول من قائمة الزر الأيمن:

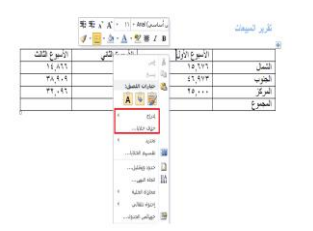

### التحكم بحجم الصفوف والأعمدة والجداول

ُ لاستخدام الضبط اليدوي لحجم الصفوف والأعمدة، أنقر واسحب فاصل الصف أو العمود: نۇرېر ئىبېغات<br>.

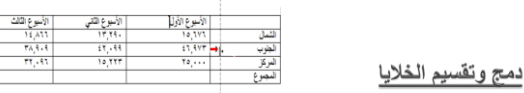

قد يكون هناك أوقات تريد فيها دمج مجموعة من الخلايا في خلية واحدة، مثلا لإنشاء عنوان الجدول. للقيام بذلك قم بتحديد الخلايا لدمجها والنقر على أمر دمج الخلايا من تبويبة تخطيط أدوات الجدول:

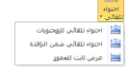

## تقسيم الجدول

يوفر معالج النصوص "وورد" أداة لتقسيم الجدول إلى قسمين. أولاً، قم بوضع المؤشر في الصف الذي تريده أن يكون الأول في الجدول الجديد. بعد ذلك، قم بنقر أمر تقسيم الجدول في قائمة تبويبة تخطيط

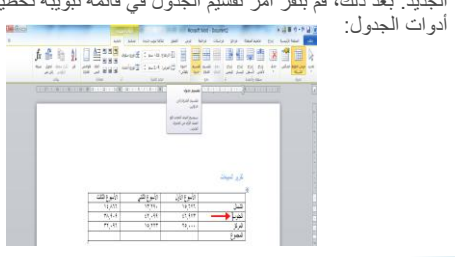